## Sora  $-$  Ebooks and AudioBooks

1. Log in to **ClassLink** using the link on the MCSD homepage [\(www.mcsdk12.org\)](http://www.mcsdk12.org/).

HOME ABOUT • ONLINE ED • SCHOOLS • STAFF • STUDENTS/PARENTS • AESOP CLASSLINK DIRECTORY WEB APPS WEBMAIL HELP

- 2. Click on the **Sora** app to open it.
- 3. If prompted, click on the green button to **Sign in Using Your Mifflin County School District** account.
- **Sign into Mifflin County School District** Sora **Sign in using Mifflin County School District**

4. To see your **achievements**, click the 3 lines in the right-hand corner. **Click on the name** under the profile icon.

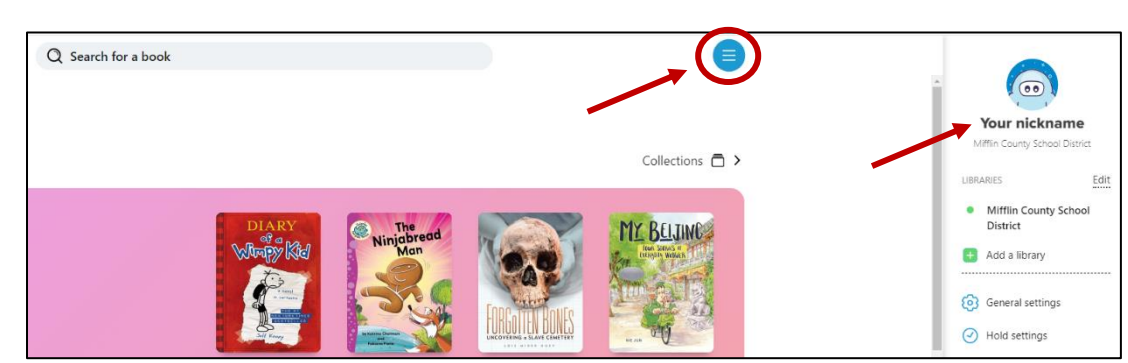

5. Your achievements are listed at the bottom of the page. You can also see data based upon the time you have spent in the program.

**\*NOTE:** You can **click on the name at the top "Your Nickname" and change your name**. After you enter your name, press

**SAVE**. You can also click on the profile icon and choose from one of the available icons.

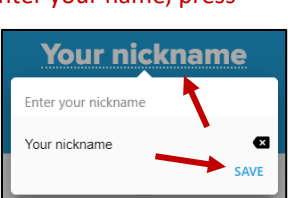

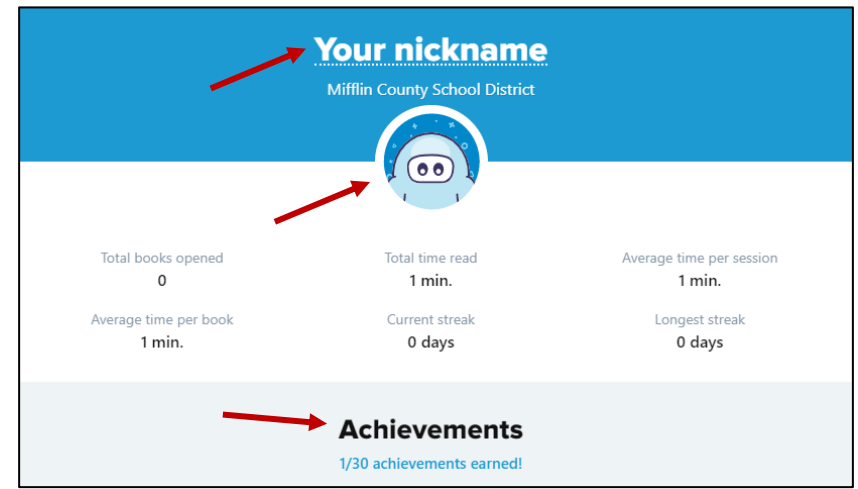

## **NAVIGATION TOOLS:**

- **Home** allows you to see Book Loans, Assignments, and words you may have highlighted while reading.
- **Explore** enables you to browse and search Sora's collection.
- **Shelf** is where you can see which books you have checked out and when they are due.
- **Me** allows you to view your settings.

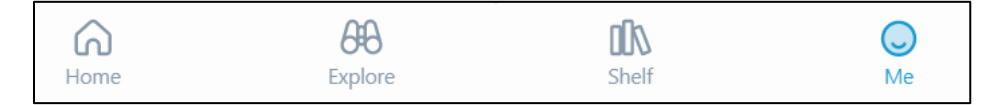

To set your preferences, click the **EXPLORE** button at the bottom of the page. Click the **PREFERENCES** button in the upper left corner of your screen. Make your choices and press **APPLY** when finished.

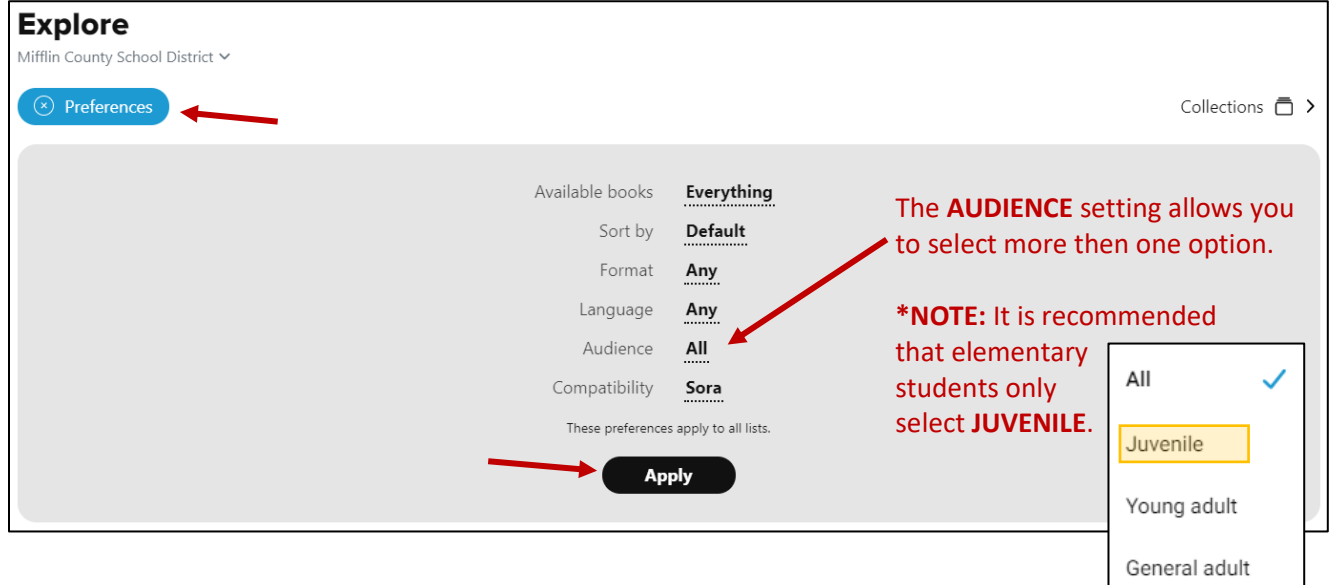

## **A Few General Notes About Sora:**

- Students may check out 3 books at a time and renew them as needed.
- Multiple students may view/check out the same book.
- There are more settings in which teachers can assign books to students as well as make notes within books. Those options are currently being explored and may require a paid subscription – more to come!